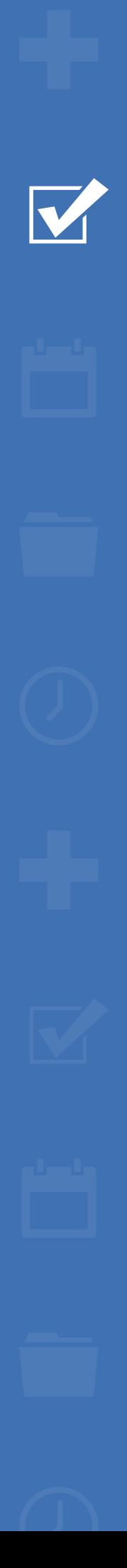

222

# Survey&Report

V 5.0.8389.0 – New features

[Read more about Survey&Report >>](http://www.artologik.com/en/survey-report)

 $\mathbf{M} \in$ 

 $\Box$ 

[Pricing >>](https://www.artologik.com/en/survey-report/pricing)

 $\boldsymbol{\alpha}_{\rm s}^{\rm a}$   $\boldsymbol{\rm T}$ 

[Contact us via form >>](https://www.artologik.com/en/survey-report/contact-support/contact-us)

[info@artologik.com](mailto:info@artologik.com) 

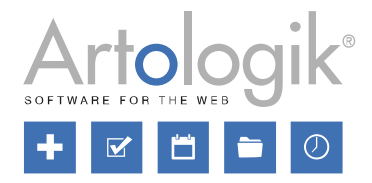

*We are information security certified according to ISO 27001.*

**sbcert** 

ISO 27001

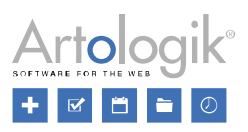

# Table of content

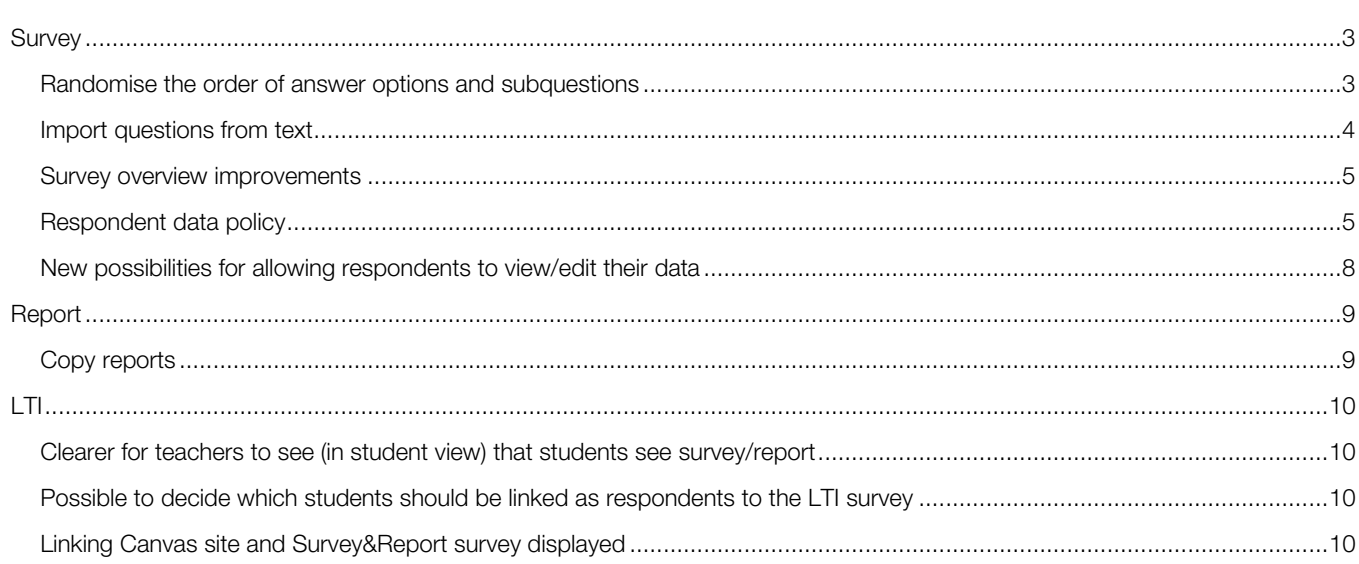

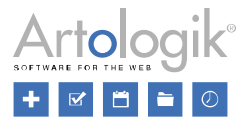

### <span id="page-2-0"></span>**Survey**

#### <span id="page-2-1"></span>Randomise the order of answer options and subquestions

Sometimes you may want to randomise the order of the answer options in a question to avoid specific answer options being chosen more frequently because of the order in which they are presented. Therefore, you can now activate *Randomised order of answer options* for several question types. You will find this setting under the tab *Answer options and subquestions* in the advanced question editor. The same option is also available for the order of sub questions in matrix questions. Note that you cannot use branching logic in combination with randomised answer options.

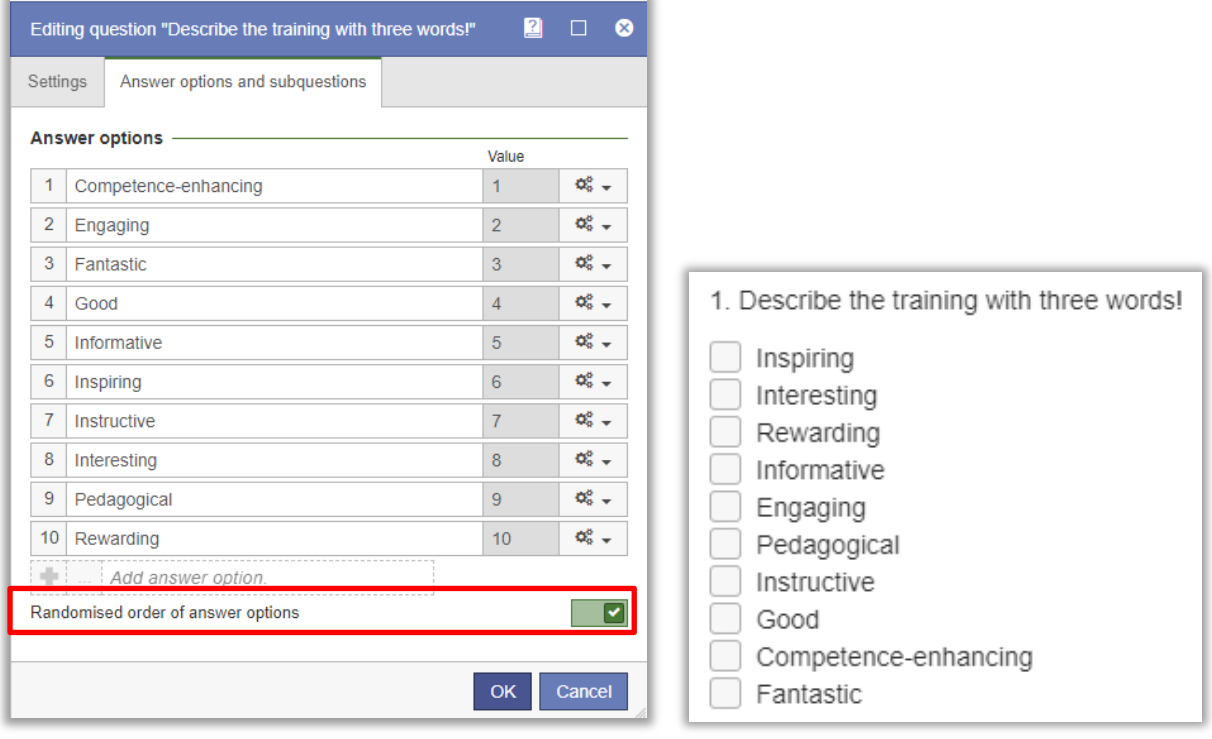

When you add a new answer, the system randomises the order. The order will, however, remain the same if the answer is saved (via the save button or by leaving the page). This applies to both public and respondent/anonymous surveys. When exporting the answer to PDF, the order of the answer is the same as the order the respondent saw when answering.

The settings are available on the following question types:

- Radio Buttons (answer options)
- Drop Down List (answer options)
- Check Boxes (answer options)
- Select Box (answer options)
- Matrix Radio Buttons (sub questions and answer options)
- Matrix Check boxes (sub questions and answer options)
- Matrix Rating (sub questions)
- Matrix Side by Side (sub questions)
- Numeric Multiple (sub questions)
- Matrix Open All types (sub questions and answer options)

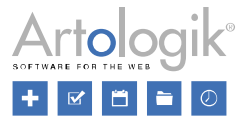

#### <span id="page-3-0"></span>Import questions from text

Under *Survey* > *Construction* > *Content*, you will find the *Import questions* button, which allows you to import questions into the survey from your favourite marked questions, another survey or question templates. This button now also enables you to import questions not already in the program but whose question titles and answer options you want to copy from an external source.

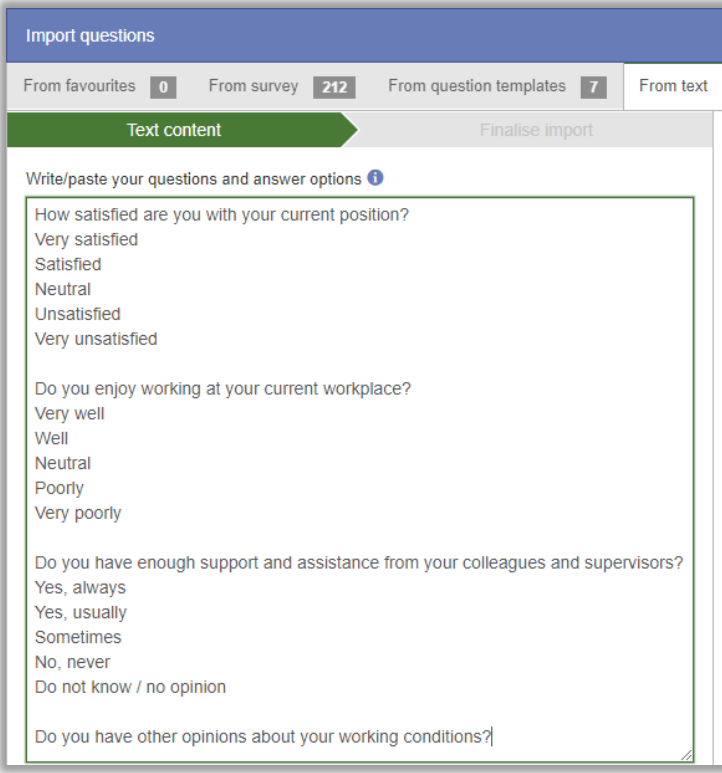

After selecting the *From text* tab, you can paste the question titles and answer options into the writing area. Structure the questions so the title begins (with a blank line above it) and the answer options follow, with only a line break between each. See the example below.

If you want to create a question of a question type that has no answer options, let a blank line follow the question title.

When you click *Next*, the system will direct you to a step where your text has been converted into questions you can import. The suggested question type for questions with answer options is *Single Choice - Radio Buttons*. Questions without answer options are given either the question type *Text - Field* or *Informational texts - Text*. Which of these is pre-selected depends on which

comes first in the sorting order under *Administration* > *Surveys* > *Question types*. Click the **button** if you want to change the question type.

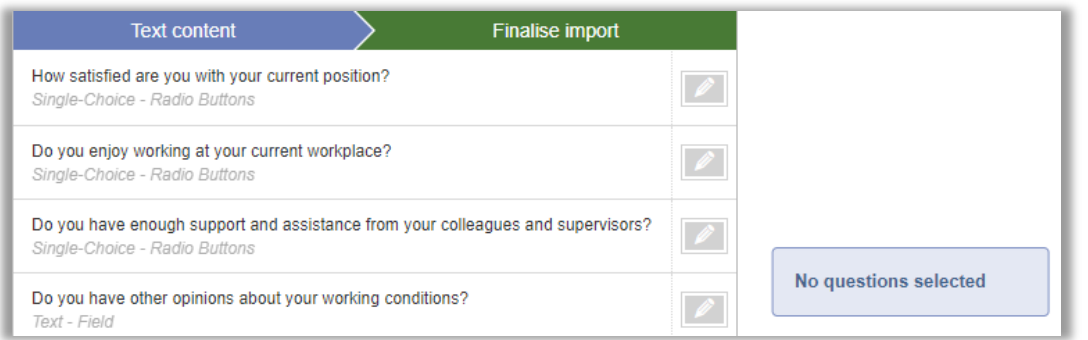

Click on the questions you want to import and confirm the import with *OK*.

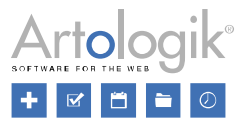

#### <span id="page-4-0"></span>Survey overview improvements

Under *Survey* > *Construction* > *Content*, and now also under *Survey* > *Construction* > *Preview*, you will find the *Survey overview* button, which allows you to export the survey to PDF or print it. We have made several improvements to this feature:

- On a multilingual survey, the language of the survey overview adapts to the survey language selected on the *Content* or *Preview* page.
- The survey overview now supports languages written from right to left, for example, Arabic.
- Toolbar buttons lets you choose to include/exclude *Branching logic* and *Icons* (including the "Q-ID" of questions and icons for, for example, mandatory and "hidden from the beginning"), *Header*, *Introduction text* and *Footer*. The program remembers the user's last selection.

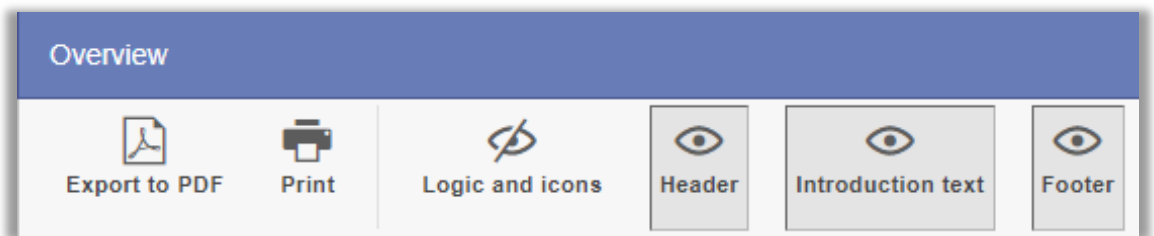

#### <span id="page-4-1"></span>Respondent data policy

When you add or edit a respondent, there are several fields in which you can enter respondent data. Firstly, respondent information such as first name, last name, email, etc., and secondly, any respondent properties that have been created and respondent categories that have been linked to the survey. You can now use the new *Respondent data policy* feature to select which fields to use, which are mandatory to enter, which shall be optional to display in the respondent list, and which shall be possible to include in the export of answers.

Under *Administration* > *Respondents* > *Respondent data policy*, there is a default policy for which you can make the desired settings. If you need to have different policies for different surveys, you can create several policies via the *Add new policy* button. Which one will be the default is determined under *Administration* > *Respondents* > *Settings*. The default policy is always used under *Administration* > *Respondents*, while on each survey and survey template, it is possible to choose which policy to use.

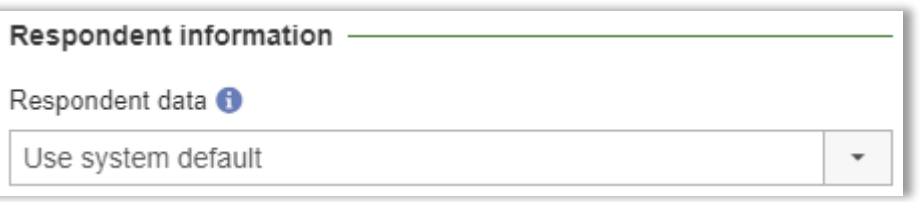

In the settings for a respondent data policy - for each field under *Basic respondent information, Global respondent categories and User-specific respondent categories*, and *Respondent properties*, you select one of the following options:

- *Enabled* the field is visible and editable.
- *Compulsory* the field is mandatory to enter (only for the fields under *Basic information*)
- *Show in respondent list* the field will be optional to show as a column in the respondent list.
- *Include in export* the field will be included when exporting respondents from the respondent list and will be optional to include when exporting answers.

For respondent categories and respondent properties, you make a general setting for all categories/properties. However, under the heading *Exceptions*, you can select the categories and properties for which you want to make specific settings.

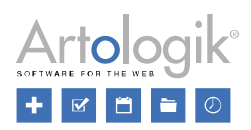

## ◆ Administration part - as user

► Basic respondent information

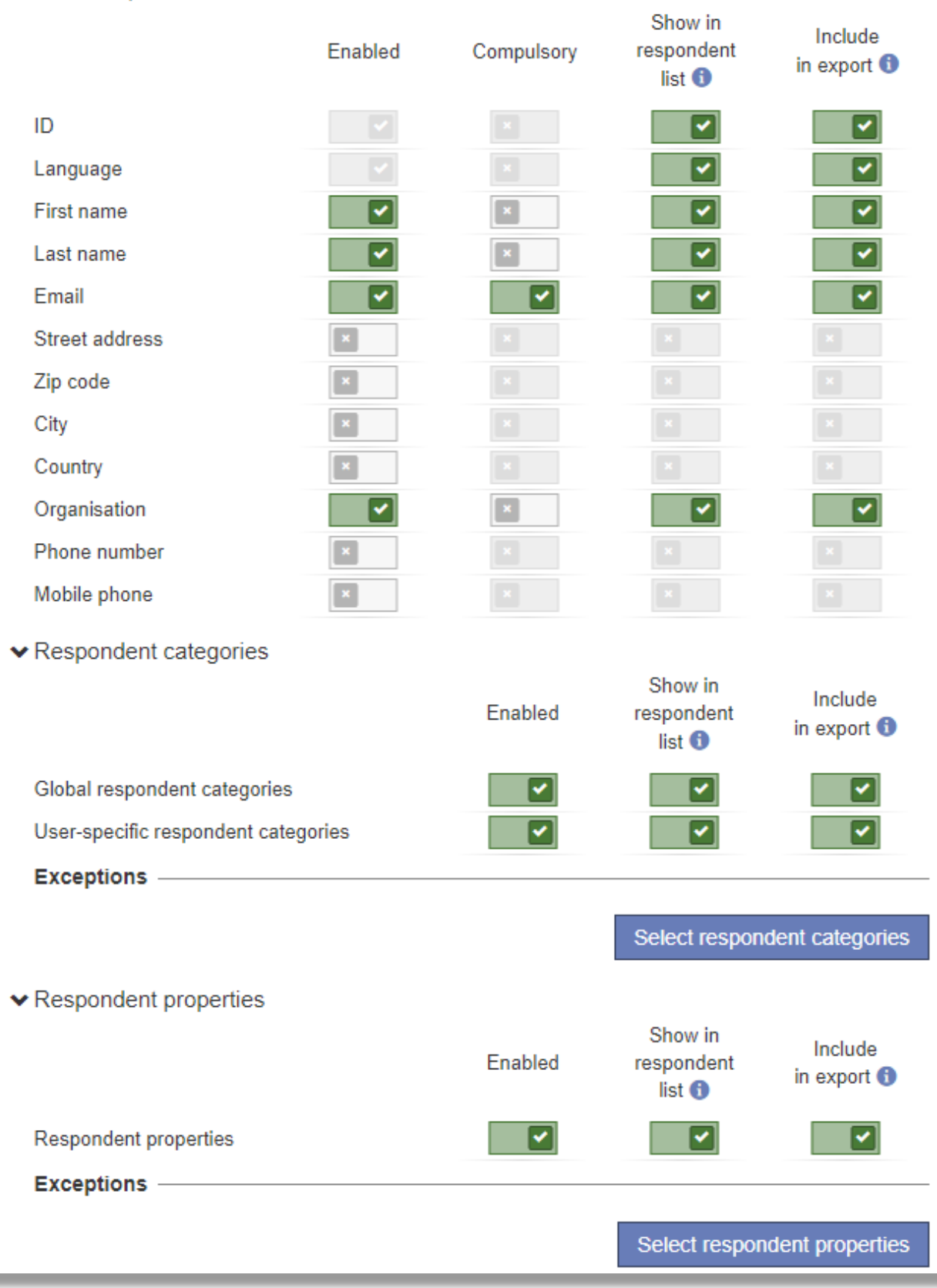

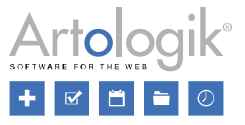

In a respondent data policy, you also make settings that will apply when respondents are given the right to view/edit their data.

For each field under *Basic respondent information, Global respondent categories and User-specific respondent categories*, and *Respondent properties,* you select one of the following options:

- *Visible* the field is visible to the respondent
- *Editable* the respondent can edit the field
- *Compulsory* the field is mandatory to enter (only for the fields under *Basic information*)

Note that respondent categories and respondent properties that are disabled in the administration section will not be displayed in the public section, regardless of what the public section setting says.

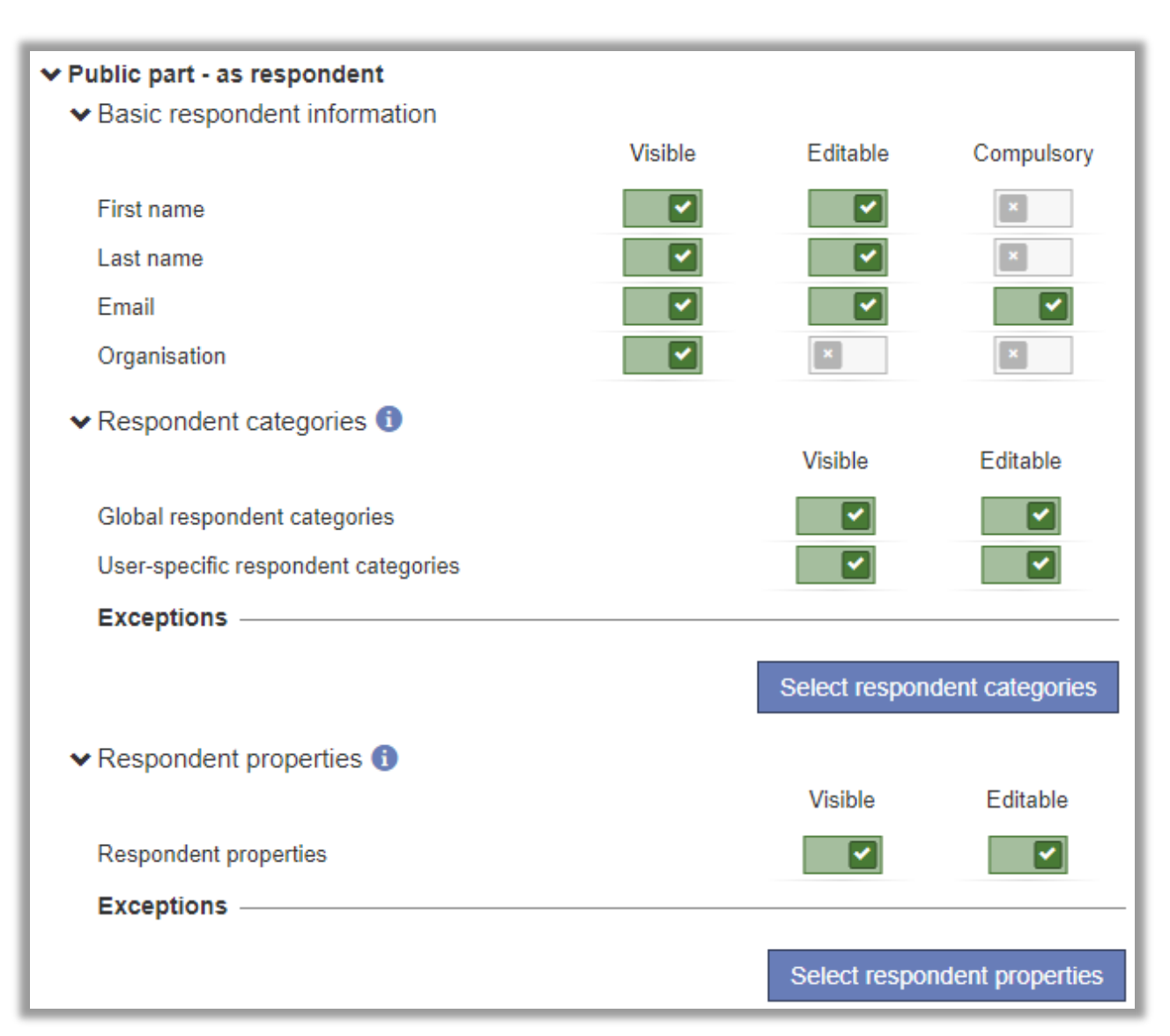

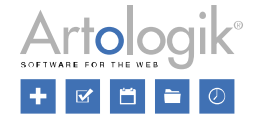

#### <span id="page-7-0"></span>New possibilities for allowing respondents to view/edit their data

If you want to let respondents see their data when they answer the survey, activate the *Show respondent details* setting as before. In this version, some things have been added that are related to this feature.

• New setting: *Show first in survey after login* - If you activate this setting, the respondent data will be visible directly after the introductory text in the survey itself. If you want a page break between the respondent data and the survey questions, activate the setting *Add page break after introductory text* under *Order questions*. If you leave this setting disabled, the data will be displayed in a separate window (as before) opened by a button at the top of the survey.

As mentioned above, you now have the option to make settings in a respondent data policy that control what the respondent can see and edit (or be required to edit). This affects the settings in the following ways:

- *Display respondent data* A prerequisite for the respondent to be able to view their details. However, they will only see the data that the respondent data policy allows.
- *Enable editing* A prerequisite for respondents to be able to edit their data. However, they can only edit the data that the respondent data policy allows.
- *Include respondent categories* and *Include respondent properties* A prerequisite for the respondent to be able to see/edit their categories/properties. However, they can only view/edit the categories/properties that the respondent data policy allows.

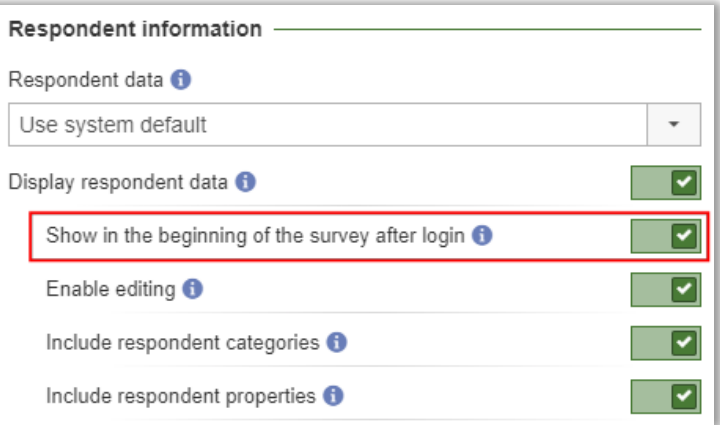

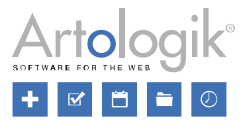

## <span id="page-8-0"></span>**Report**

#### <span id="page-8-1"></span>Copy reports

If you want to create a report for a survey that is similar to an existing report for the same survey, you can now use the new function to copy reports. The feature is available under *Shortcuts* > *Actions* on the report dashboard and via the *Copy report* button under *Report* > *Construction* > *Settings*.

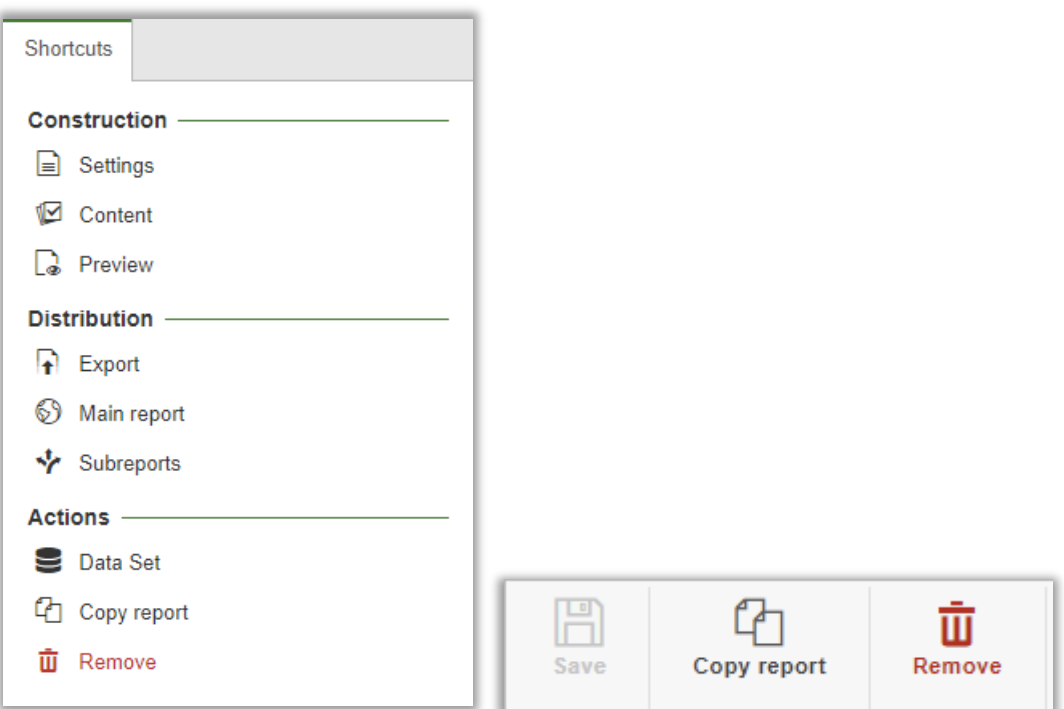

Most of the original report, such as content, datasets, layouts/exports, sub reports, and most settings, are copied. However, settings related to the publishing of the report and settings related to the formats available for export are not copied.

Note that a right determines the right to copy reports on the user groups; see below.

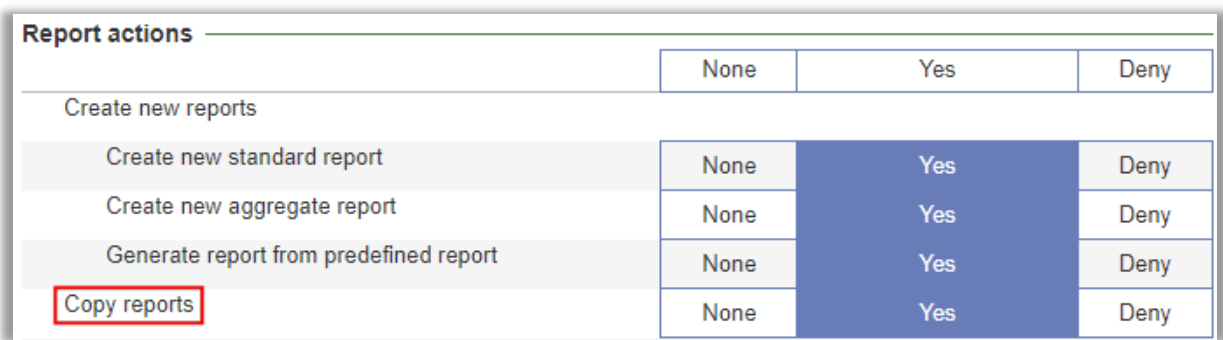

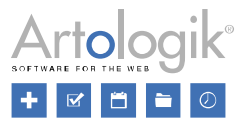

## <span id="page-9-0"></span>LTI

#### <span id="page-9-1"></span>Clearer for teachers to see (in student view) that students see survey/report

In Canvas, a practical "student view" feature acts as a generic student so that teachers can see what the course looks like from a student's perspective. We have now complemented this student view with an overview of all the course surveys and reports.

The surveys and reports cannot be opened from the student's view, as a text notifies you.

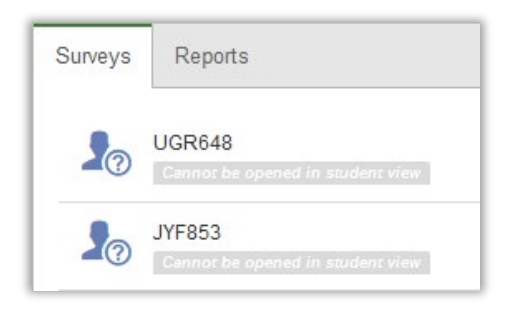

#### <span id="page-9-2"></span>Possible to decide which students should be linked as respondents to the LTI survey

To target a survey to one or more specific sections and make exceptions at an individual level without having to open Survey&Report and delete respondents after publishing, it is now possible to determine which students should be linked as respondents to a survey via Canvas-LTI.

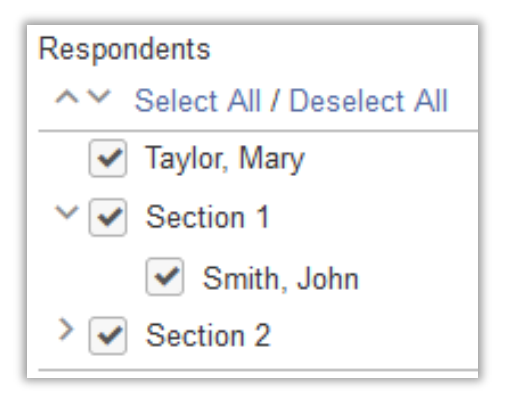

#### <span id="page-9-3"></span>Linking Canvas site and Survey&Report survey displayed

Course information from Canvas is now displayed under the *Canvas* tab on the survey dashboard.

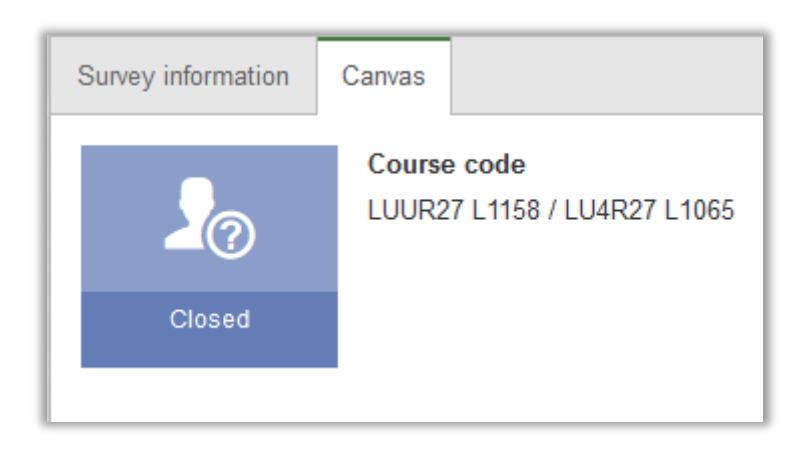